## CERS Regulator Portal Help https://cers.calepa.ca.gov

## **Facility Transfers in CERS**

Businesses can request, and regulators can approve (or perform) transferring a facility from one business/Organization to another in CERS. Facility Transfer requests from businesses typically occur when a new owner/operator of a facility claims an existing CERS ID (physical address) reported upon by a previous facility owner/operator.

Facility transfers are also commonly used to consolidate a multi-facility business' facilities that were established in separate single-facility businesses. In certain cases, CalEPA's CERS Technical Support Team may approve facility transfers involving many facilities for a multi-jurisdictional business.

- 1. Open your web browser and navigate to the **CERS Central** Home page: [https://cers.calepa.ca.gov](https://cers.calepa.ca.gov/)
- 2. Select the (blue) "**Regulator Portal Sign In**" button.
- 3. Sign in to the **CERS Regulator portal** by entering your CERS account **username** and **password**.
- 4. **Search** for the facility that you would like to transfer.
	- Select the **Facilities** button from the menu bar to open the **Facility Search** page.
	- Enter the **CERS** ID or **physical address** of the facility then select **Search**.

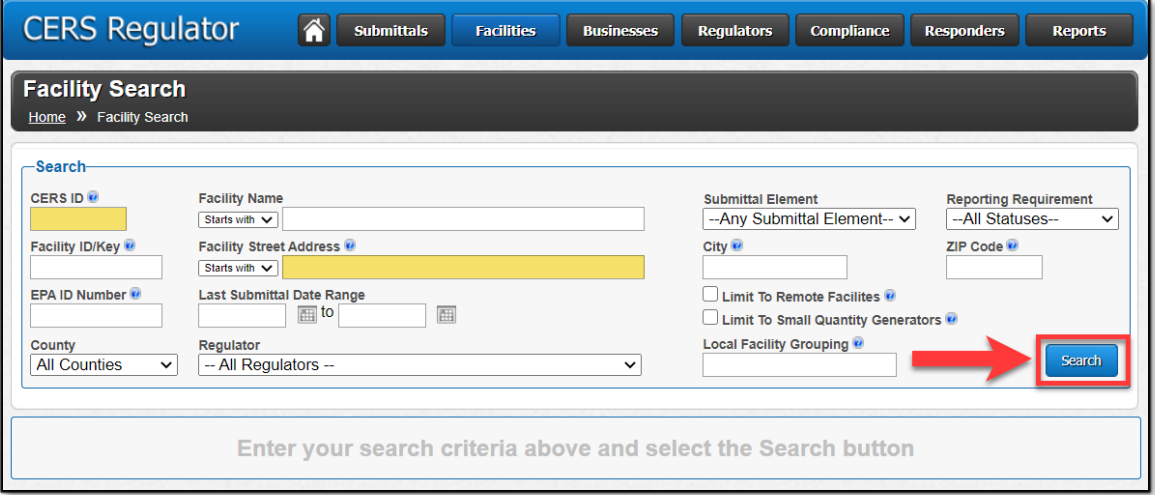

• Select the (blue) **CERS ID** button to view the facility.

- 5. Review the facility's **Submittal History.**
	- In the example below, the **Submittal History** shows this facility has made 3 submittals (1 Accepted, 2 "Submitted" status) and nothing is listed under **Archived Submittal History**.

\**Any pending "Draft" submittals will not be reflected here, only in the Business portal.*

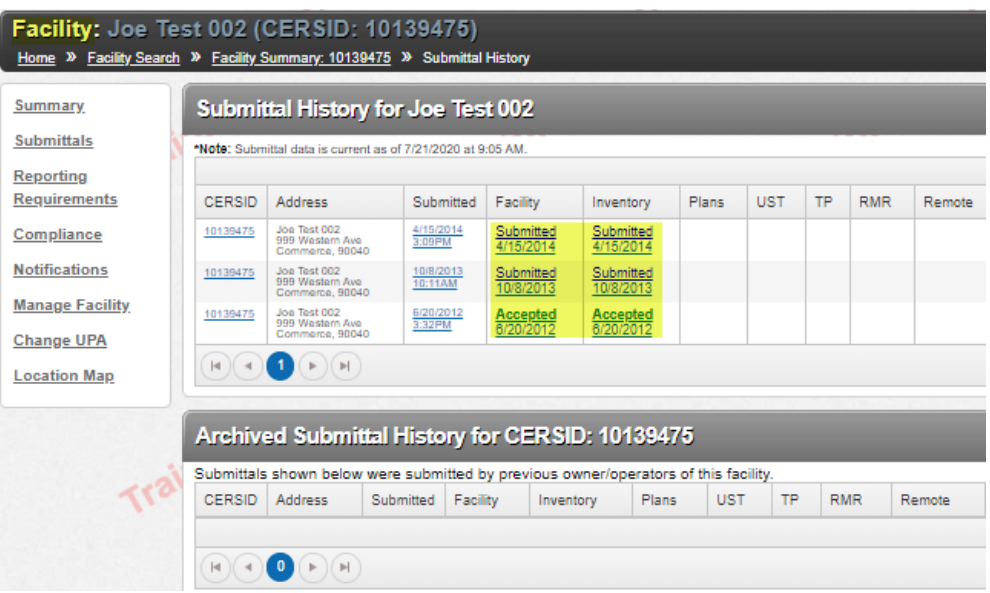

- 6. **Continue** with facility **transfer**.
	- At the left menu bar, select **Manage Facility** link. Then select the **Transfer Facility to Another Business** link.

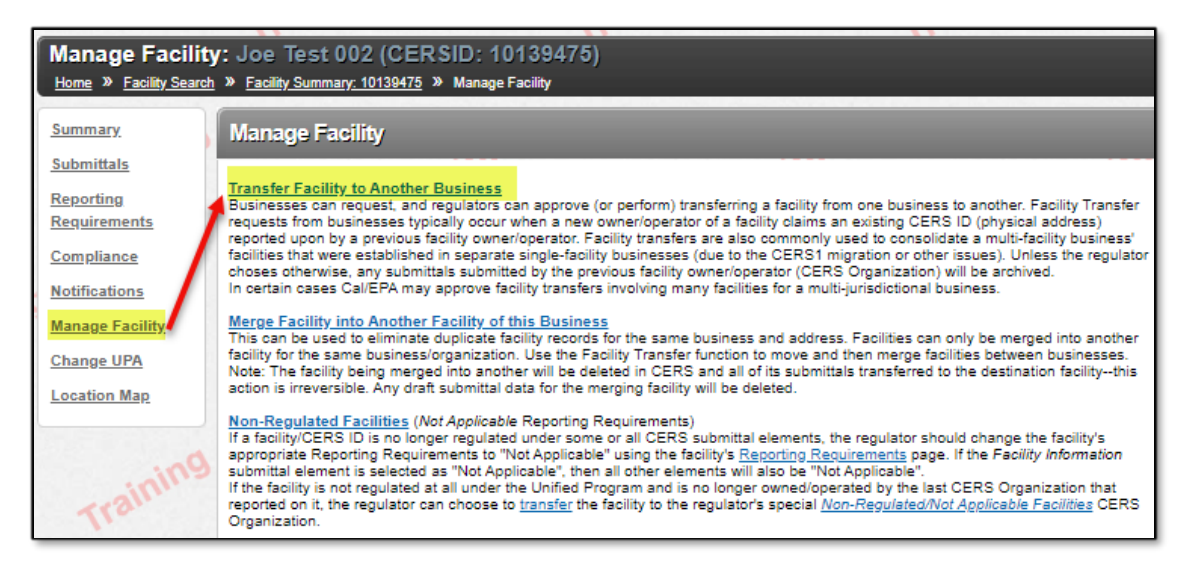

Facility Transfers in CERS Last Updated: April 2021 Page 2 7. At the **Facility Transfer** page, input **Organization Name & Headquarters** then select the (blue) **Search CERS Organizations** button to search for the target Business/Organization.

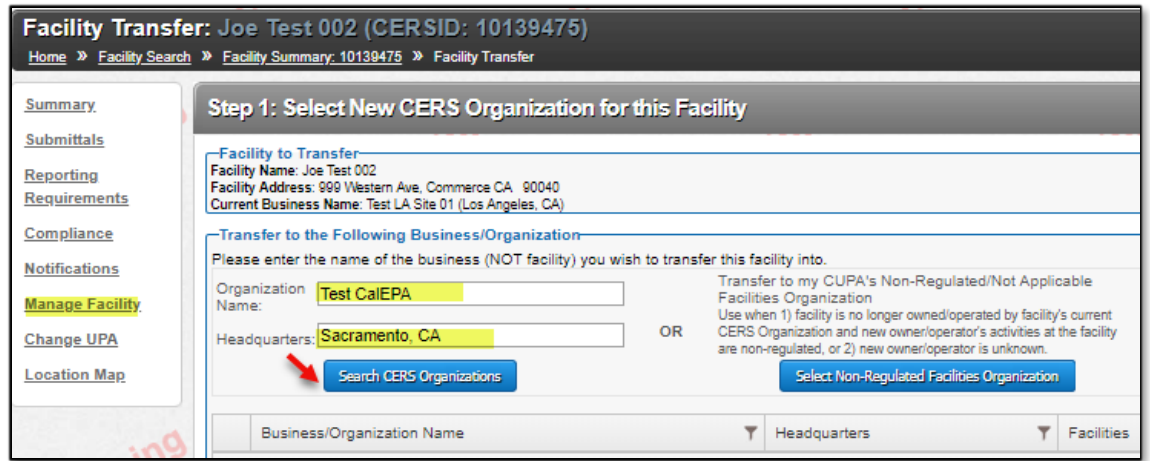

8. Once the target **Business/Organization** has been found, select the (blue) **Select** button next to the **Business/Organization Name**.

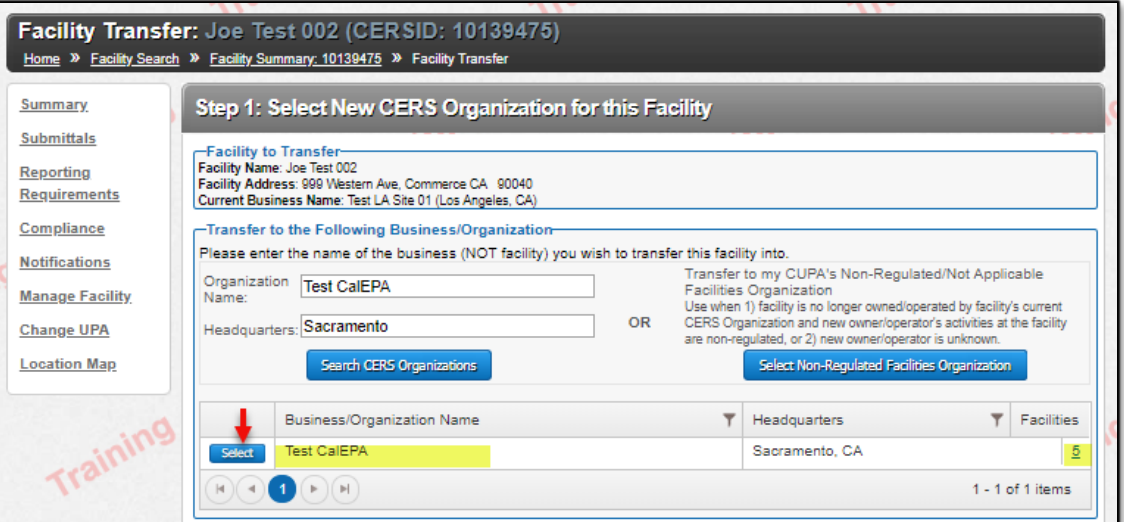

(The example target Business/Organization below has 5 facilities.)

- 9. At the **Confirm Facility Transfer** page:
	- Use the drop-down arrow to select **Regulator Approving Facility Transfer**. Select your agency.
	- Provide a reason why the facility is being transferred into the provided **Comments** box.
	- **IF** there are past submittals or any current submittal Drafts, a **checkbox** will appear for selection to "**Transfer Past Submittals (and any current drafts) to New Business/Organization**"**.** (System will indicate the number of past submittals next to this checkbox.)
		- o **IF** determined that Submittal History does not need to be transferred to the new Business/Organization, **leave this box unchecked**.
	- In the example below, we have checked the checkbox to **Transfer Past Submittals (and any current drafts) to New Business/Organization.**

By checking this checkbox, all current submittals in the **Submittal History** and any submittal Drafts will be transferred to the new Business/Organization.

\*If left un-checked, the submittals would be transferred to the **Archived Submittal History**.

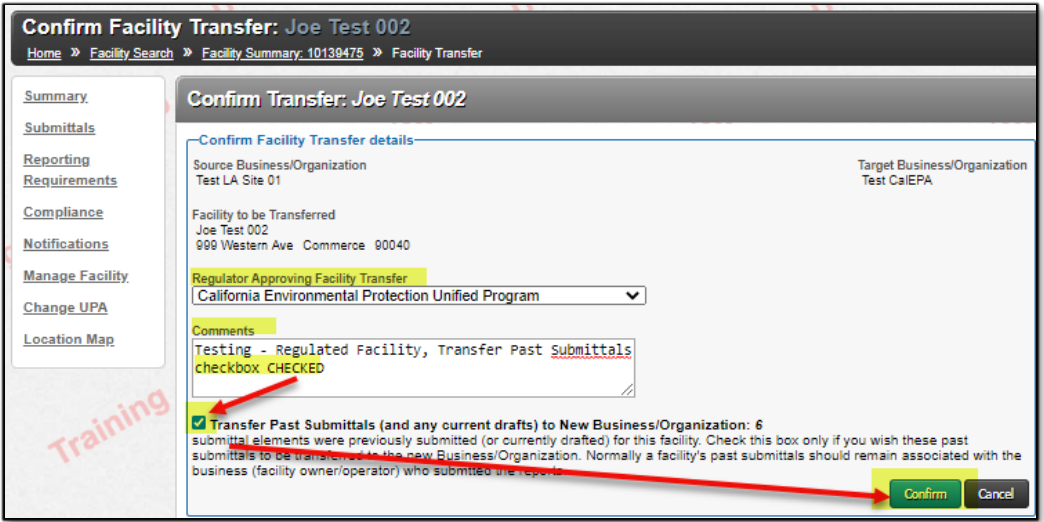

10. At the bottom of the **Confirm Facility Transfer** page, select the (blue) **Confirm** button.

11.A **confirmation** will appear onscreen to confirm the facility has been transferred successfully.

(Select **Done** to return to the **Facility Search** page.)

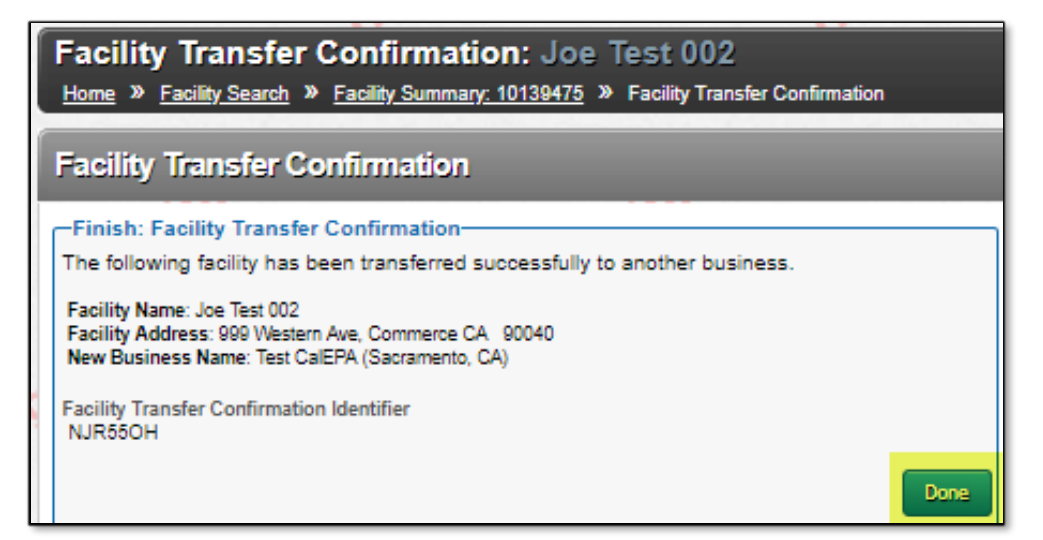